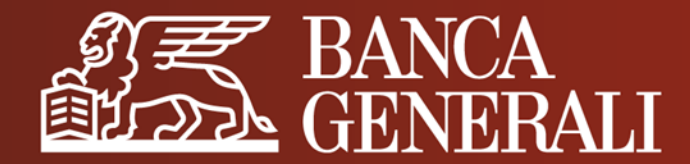

# **PERSONALIZZA LA TUA APP MOBILE BANKING**

**MANUALE OPERATIVO**

Aprile 2024

## **PERSONALIZZA LA TUA APP MOBILE BANKING INDICE**

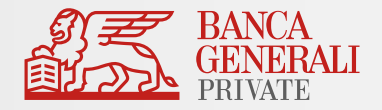

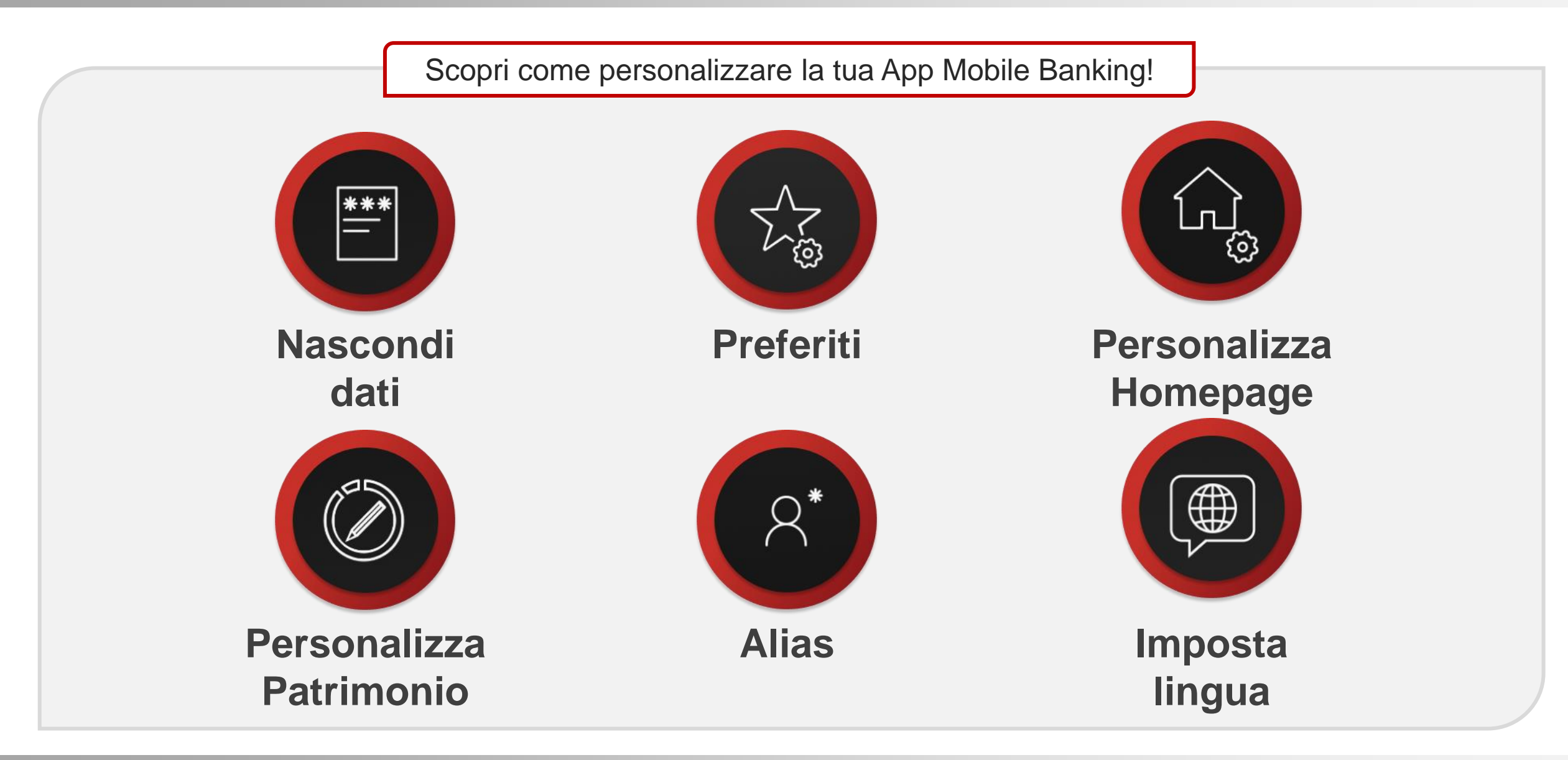

## **PERSONALIZZA LA TUA APP MOBILE BANKING** NASCONDI DATI (1/3)

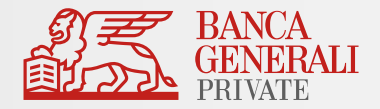

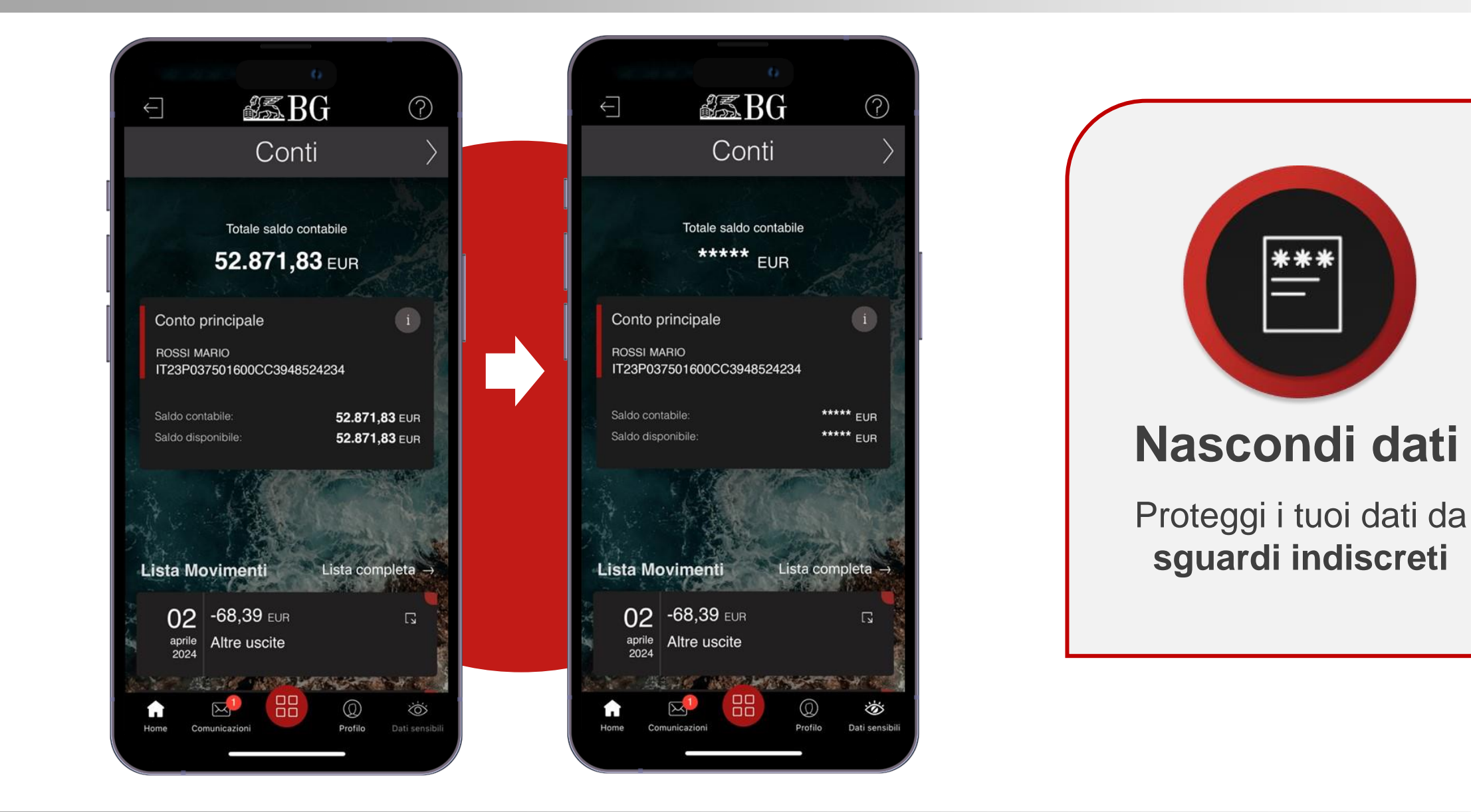

## **PERSONALIZZA LA TUA APP MOBILE BANKING** NASCONDI DATI (2/3)

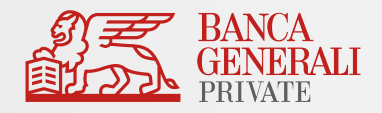

Nascondi i tuoi **dati sensibili** in ogni momento:

- In fase d'accesso, cliccando sulla spunta dedicata; **1**
- 2. Durante la **navigazione**, cliccando sull'icona «**Dati sensibili**»; **2**

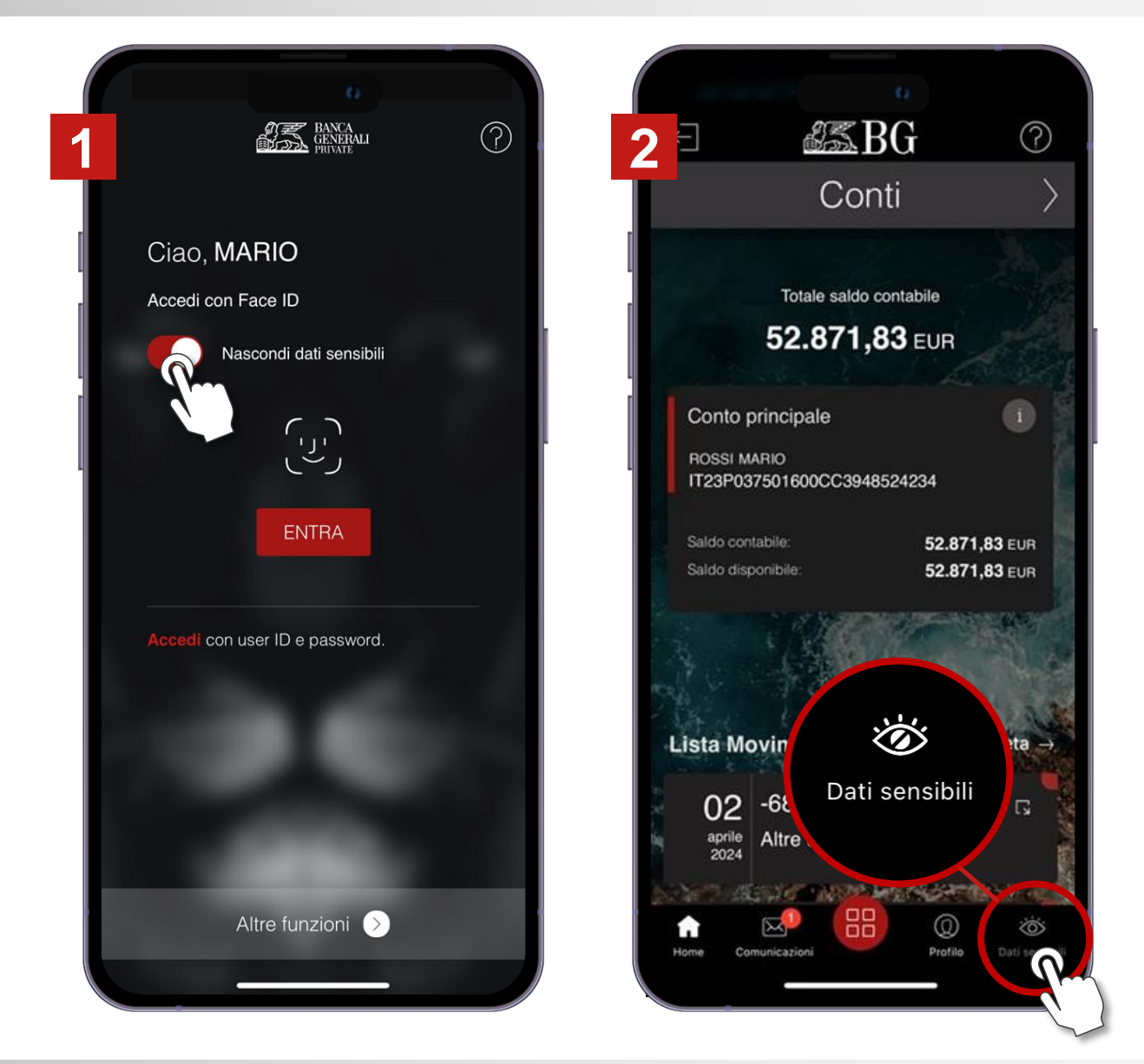

## **PERSONALIZZA LA TUA APP MOBILE BANKING** NASCONDI DATI (3/3)

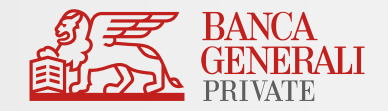

**3**

Oppure alla voce «**Nascondi dati sempre**» al percorso *Profilo > Impostazioni App*

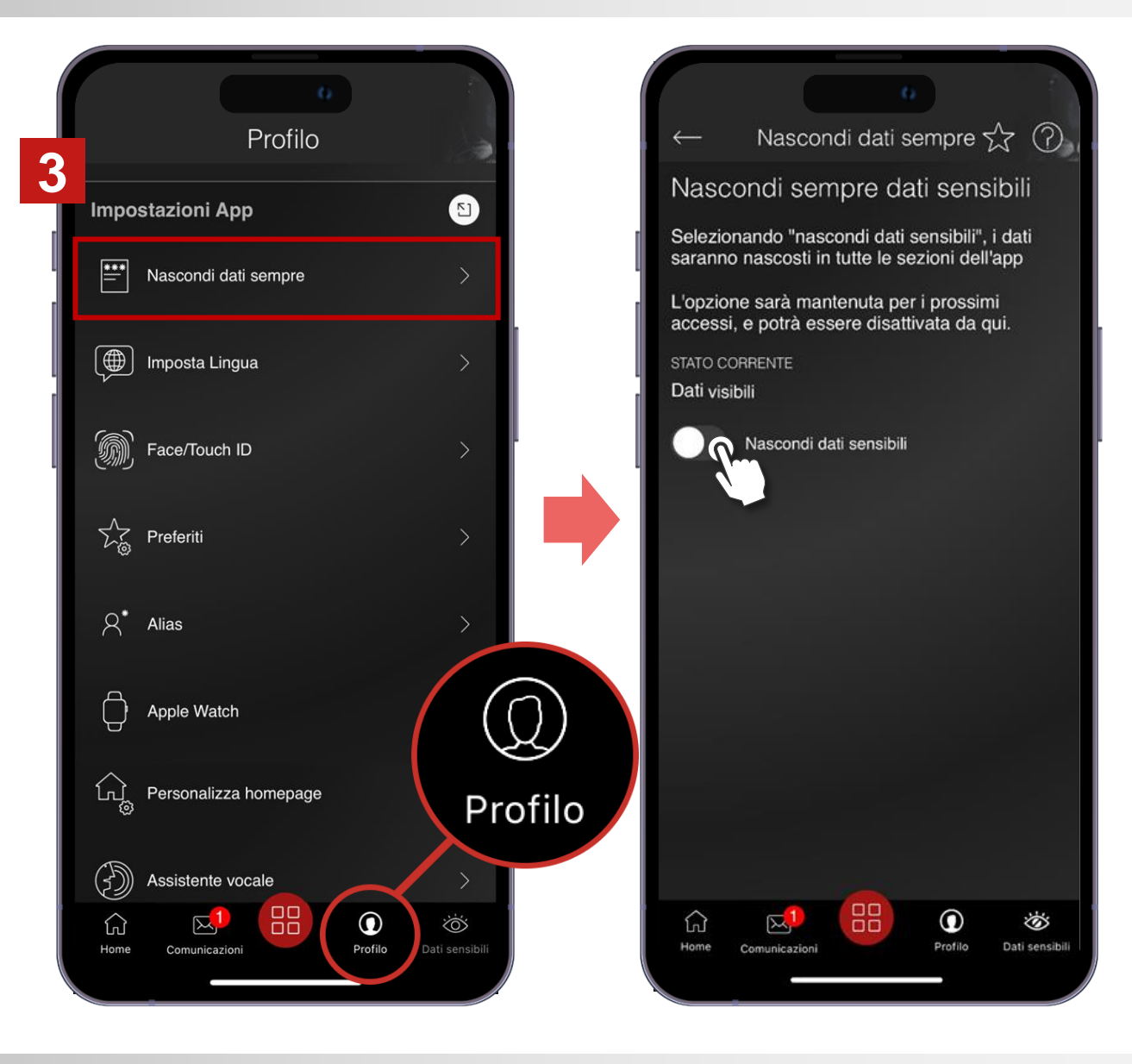

## **PERSONALIZZA LA TUA APP MOBILE BANKING** PREFERITI (1/3)

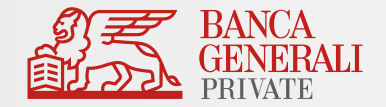

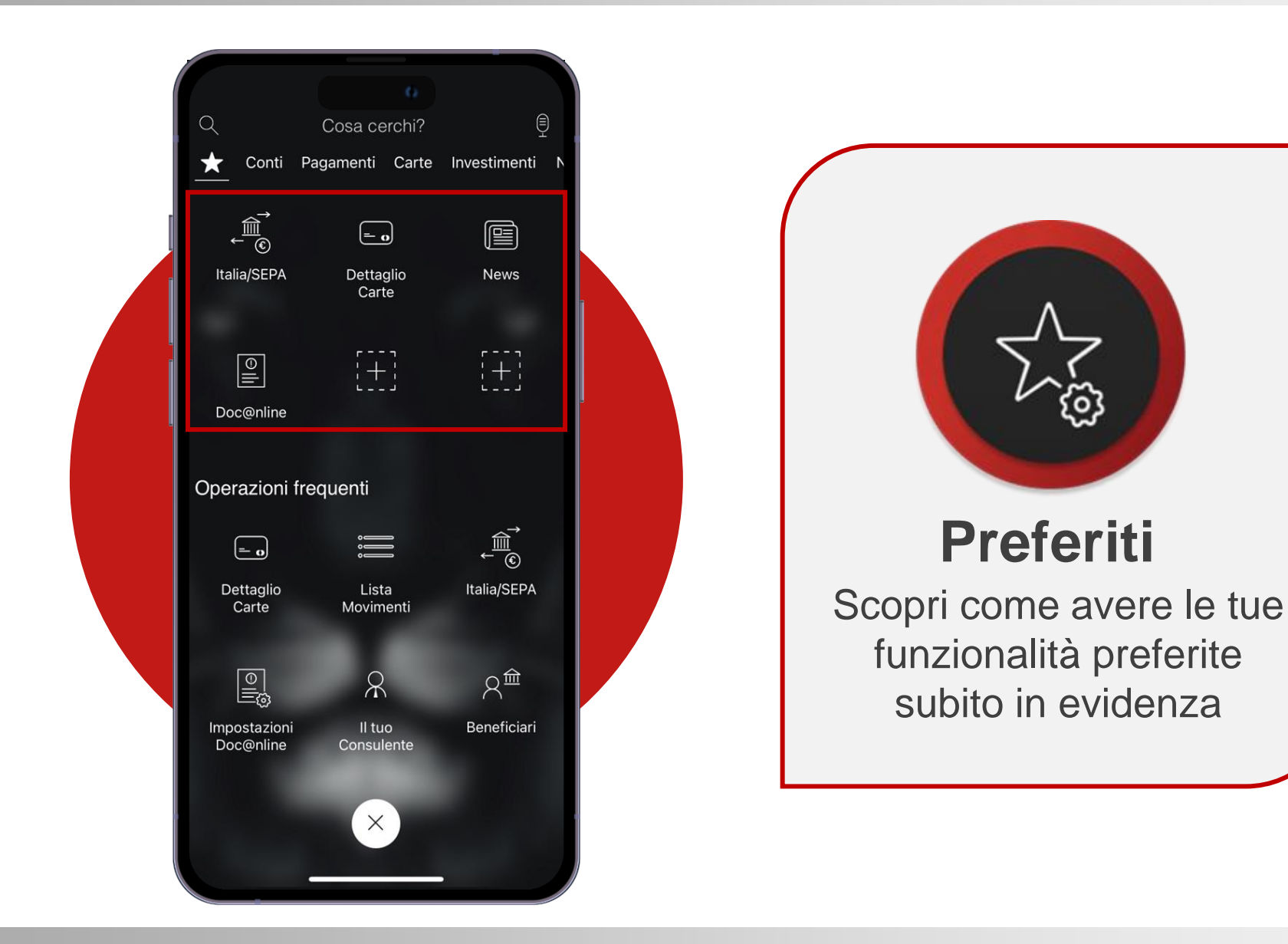

## **PERSONALIZZA LA TUA APP MOBILE BANKING** PREFERITI (2/3)

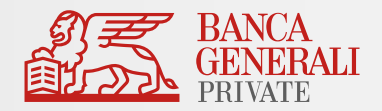

Puoi personalizzare fino a **sei** preferiti:

#### **1. Direttamente dal menu dedicato**

**1**

**2**

Aggiungi nuove voci selezionando le aree vuote del menu**.** Per rimuovere una voce indesiderata, tieni premuto per tre secondi su di essa e clicca sulla **X** che apparirà.

#### **2. All'interno delle singole funzionalità**

Puoi aggiungere o rimuovere dai preferiti la funzionalità che stai utilizzando cliccando sulla **stellina** in alto a destra.

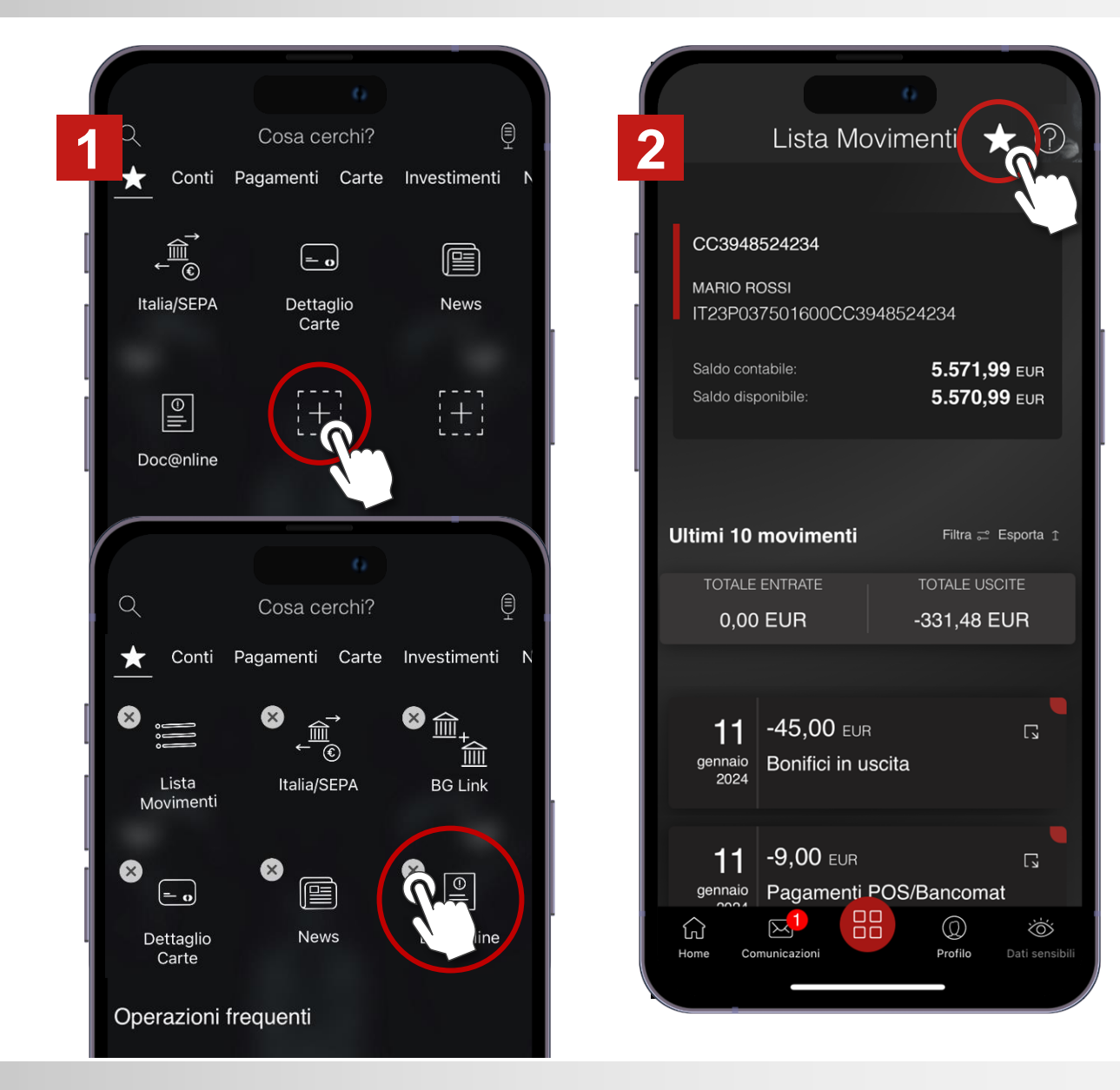

## **PERSONALIZZA LA TUA APP MOBILE BANKING** PREFERITI (3/3)

![](_page_7_Picture_1.jpeg)

![](_page_7_Figure_2.jpeg)

#### **Nelle impostazioni dell'app**

In alternativa, puoi **visualizzare** e **modificare** le tue preferenze al percorso: *Profilo > Impostazioni App > Preferiti*

![](_page_7_Picture_5.jpeg)

## **PERSONALIZZA LA TUA APP MOBILE BANKING** PERSONALIZZA HOMEPAGE (1/2)

![](_page_8_Picture_1.jpeg)

![](_page_8_Picture_2.jpeg)

![](_page_8_Picture_3.jpeg)

![](_page_8_Picture_4.jpeg)

## **PERSONALIZZA LA TUA APP MOBILE BANKING** PERSONALIZZA HOMEPAGE (2/2)

![](_page_9_Picture_1.jpeg)

Scegli quali **pannelli** vuoi vedere in Home e decidi con quale **ordine** personalizzarli.

Vai al percorso: *Profilo > Impostazioni App > Personalizza homepage*

![](_page_9_Picture_4.jpeg)

## **PERSONALIZZA LA TUA APP MOBILE BANKING** PERSONALIZZA PATRIMONIO (1/2)

![](_page_10_Picture_1.jpeg)

![](_page_10_Picture_2.jpeg)

![](_page_10_Picture_3.jpeg)

## **PERSONALIZZA LA TUA APP MOBILE BANKING** PERSONALIZZA PATRIMONIO (2/2)

![](_page_11_Picture_1.jpeg)

Al percorso: *Profilo > Impostazioni App > Personalizza patrimonio* puoi scegliere gli **intestatari** da selezionare per la composizione del **patrimonio complessivo\*.**

Se non l'hai ancora fatto, ricordati di attivare il pannello Patrimonio all'interno della funzione *Personalizza homepage.*

![](_page_11_Picture_4.jpeg)

## **PERSONALIZZA LA TUA APP MOBILE BANKING** ALIAS (1/2)

![](_page_12_Picture_1.jpeg)

![](_page_12_Figure_2.jpeg)

![](_page_12_Figure_3.jpeg)

![](_page_12_Picture_4.jpeg)

## **Alias**

Personalizza il nome dei tuoi **conti**, delle tue **carte** e dei tuoi **dossier titoli**

## **PERSONALIZZA LA TUA APP MOBILE BANKING** ALIAS (2/2)

![](_page_13_Picture_1.jpeg)

Al percorso: *Profilo > Impostazioni App > Alias*  puoi assegnare un **nome** a tutti i tuoi rapporti.

Le modifiche apportate saranno visualizzate nelle rispettive sezioni in Home Banking e in App (es. visualizzazione saldo, dossier titoli..:)

![](_page_13_Picture_4.jpeg)

## **PERSONALIZZA LA TUA APP MOBILE BANKING** IMPOSTA LINGUA (1/2)

![](_page_14_Picture_1.jpeg)

![](_page_14_Picture_2.jpeg)

## **PERSONALIZZA LA TUA APP MOBILE BANKING** IMPOSTA LINGUA (2/2)

![](_page_15_Picture_1.jpeg)

Segui il percorso *Profilo > Impostazioni App > Imposta lingua* e scegli tra **italiano** e **inglese.** 

Le tue scelte saranno valide a partire dall'accesso successivo.

Se il tuo dispositivo è impostato in **italiano**, l'app sarà automaticamente in italiano. Altrimenti, la **lingua di default** sarà l'inglese.

![](_page_15_Figure_5.jpeg)